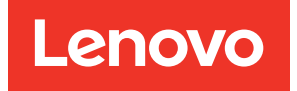

# Lenovo XClarity Integrator Management Pack for VMware vRealize Operations Manager Installation and User Guide

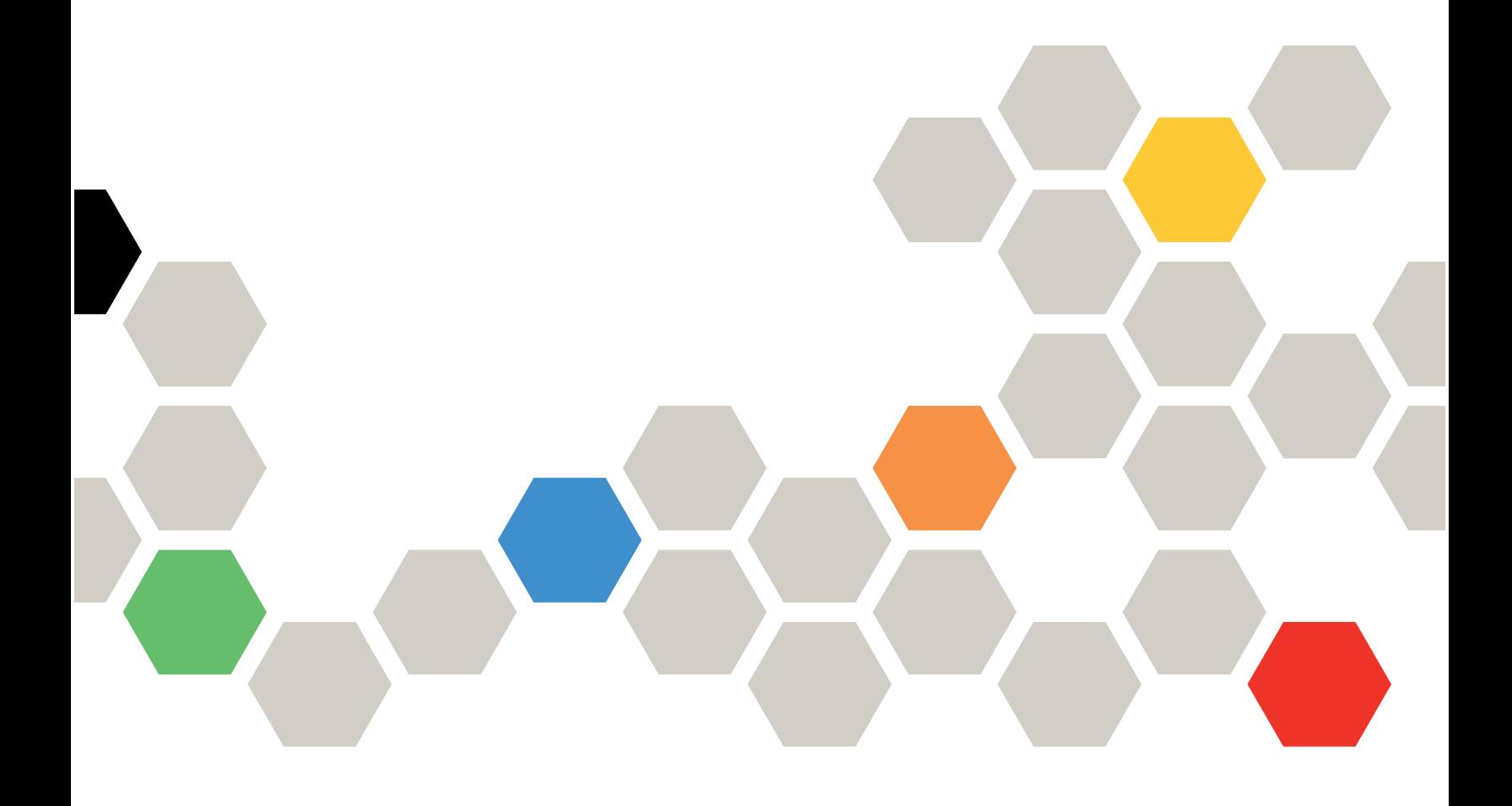

Third Edition (June 2023)

© Copyright Lenovo 2021, 2023. Portions © Copyright IBM Corporation 1999,2023

LIMITED AND RESTRICTED RIGHTS NOTICE: If data or software is delivered pursuant to a General Services Administration (GSA) contract, use, reproduction, or disclosure is subject to restrictions set forth in Contract No. GS-35F-05925.

## <span id="page-2-0"></span>**Contents**

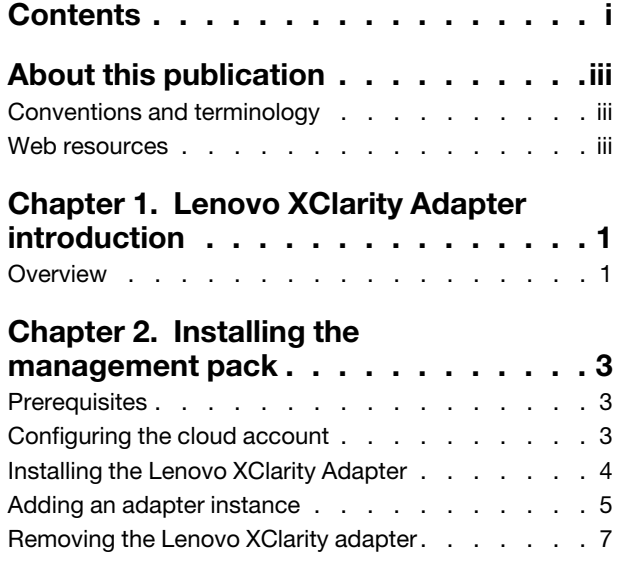

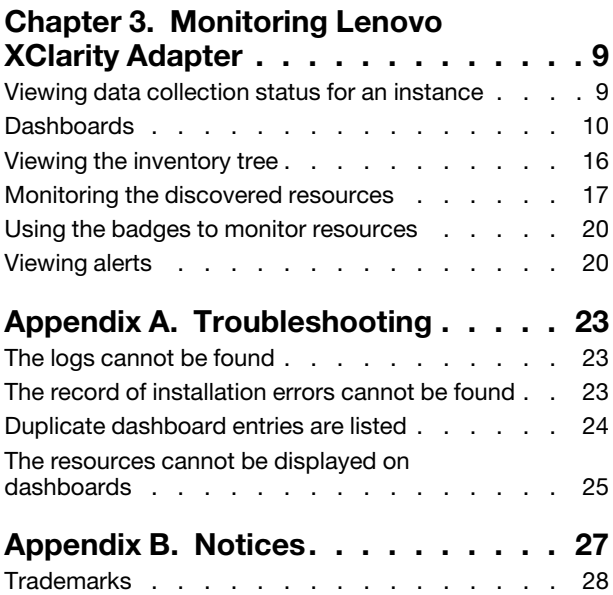

## <span id="page-4-0"></span>About this publication

The document provides a brief walkthrough of the installation and configuration of the Lenovo XClarity Management Pack (MP) (Lenovo XClarity Adapter or plugin) developed for VMware vRealize Operations Manager (vROps). In a nutshell, this document describes how to install, configure, and use the plugin.

### <span id="page-4-1"></span>Conventions and terminology

*Table 1. Conventions*

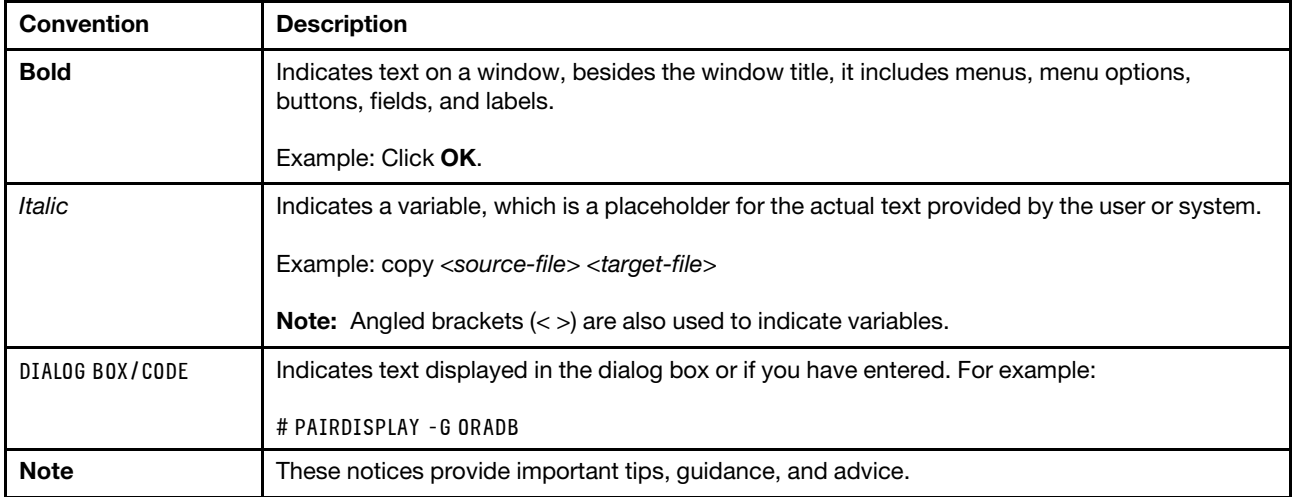

#### *Table 2. Terminology*

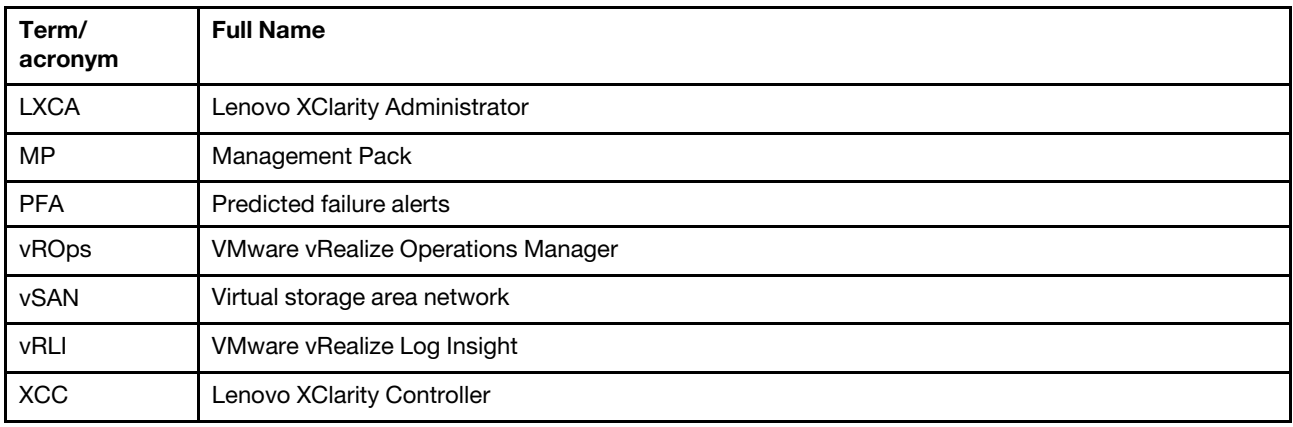

### <span id="page-4-2"></span>Web resources

You can find additional information about Lenovo XClarity Integrator Management Pack for VMware vRealize Operations Manager in the product documentation and on the Web.

#### Lenovo XClarity Integrator Management Pack for VMware vRealize Operations Manager website

This Web site provides the latest downloads for the LXCI Management Pack for VMware vRealize Operations Manager:

• [Lenovo XClarity Integrator for VMware vRealize Operations Manager](https://my.vmware.com/en/web/vmware/downloads/info/slug/infrastructure_operations_management/vmware_vrealize_operations/8_4)

#### System Management with Lenovo XClarity Solutions

This Web site provides an overview of the Lenovo XClarity solutions that integrate System x and Flex System hardware to provide system management capability:

• [System Management with Lenovo XClarity Solution website](https://www.lenovo.com/us/en/data-center/software/management/)

#### Lenovo technical support portal

This Web site can assist you in locating support for hardware and software:

• [Lenovo Support Portal website](https://support.lenovo.com/us/en/)

#### ServerProven Web sites

The following Web sites provide an overview of hardware compatibility for BladeCenter, Flex System, System x, and x Series hardware:

- [Lenovo ServerProven: Compatibility for BladeCenter products](http://www.lenovo.com/us/en/serverproven/eserver.shtml)
- [Lenovo ServerProven: Compatibility for Flex System Chassis](http://www.lenovo.com/us/en/serverproven/flexsystem.shtml)
- [Lenovo ServerProven: Compatibility for System x hardware, applications, and middleware](http://www.lenovo.com/us/en/serverproven/indexsp.shtml)

#### vRealize Operations Manager website

Locate documentation in several formats to assist you with installing, using, and developing with VMware vRealize Operations Manager

• [VMware vRealize Operations Manager Documentation website](https://docs.vmware.com/en/vRealize-Operations-Manager/index.html)

## <span id="page-6-0"></span>Chapter 1. Lenovo XClarity Adapter introduction

The Lenovo XClarity Management Pack (MP) developed for VMware vRealize Operations Manager (vROps) monitor the health, capacity, and performance of Lenovo XClarity Administrator (LXCA) resources. It provides visibility to the Lenovo XClarity resources in the Lenovo XClarity Administrator (LXCA).

The MP collects data from the LXCA resources, identifies any issues, facilitates the monitoring of workload issues, and suggests corrective actions.

It also helps you drill down to assess the health of a single resource so that you can use the resource as optimal.

### <span id="page-6-1"></span>**Overview**

The management pack for Lenovo vRealize & Analytics Integration for Lenovo vSAN Ready Nodes utilizes the vROps analytics and UI engine to collect data from Lenovo VX series vSAN Ready Nodes and monitor it. The MP for Lenovo XClarity Adapter includes the following features with the vROps UI:

- A predefined dashboard lists the LXCA resources. It provides a global view of the relationship between resources, such as connected chassis, servers, power supplies, and ESXi connectivity.
- LXCA resources monitoring
- Inventory tree
- Alert notifications and badges enable the administrator to optimize the monitoring and management of the LXCA resources.
- Logs

2 Lenovo XClarity Integrator Management Pack for VMware vRealize Operations Manager Installation and User Guide

## <span id="page-8-0"></span>Chapter 2. Installing the management pack

Administrators install the Lenovo XClarity Administrator's vROps Management Pack to monitor the health, capacity, and performance of the Lenovo XClarity Administrator resources. After installing the management pack, configure the cloud account and then configure an adapter instance. This topic details the following:

- ["Prerequisites" on page 3](#page-8-1)
- ["Configuring the cloud account" on page 3](#page-8-2)
- ["Installing the Lenovo XClarity Adapter" on page 4](#page-9-0)
- ["Adding an adapter instance" on page 5](#page-10-0)
- <span id="page-8-1"></span>• ["Removing the Lenovo XClarity adapter" on page 7](#page-12-0)

### **Prerequisites**

Before installing Lenovo XClarity vROps Management Pack, verify that you have configured your environment according to the requirements in this section.

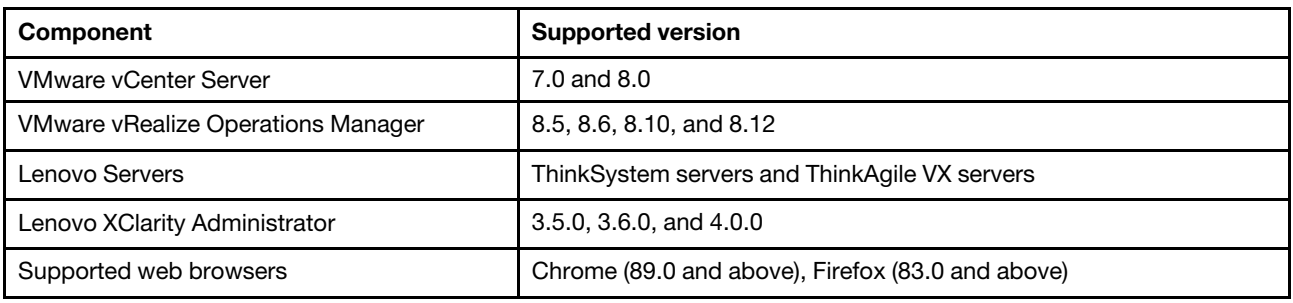

### <span id="page-8-2"></span>Configuring the cloud account

Configure the cloud account as mentioned in this topic to display the vSAN Hardware Topology.

#### Before you begin

- Ensure that you have installed the Lenovo XClarity adapter using the PAK file.
- Ensure that the prerequisites are met. For more details, see ["Prerequisites" on page 3.](#page-8-1)

#### Procedure

To configure the cloud account, complete the following steps:

1. Start the vRealize Operations Manager administrative user interface in your web browser and log in as an administrator.

For example, use the URL https://<[vROps\\_IP\\_address](https://vROps_IP_address)> where the vROps IP address is the IP of the vROps node.

- 2. Navigate to Data Sources  $\rightarrow$  Integrations  $\rightarrow$  Accounts.
- 3. Select ADD ACCOUNT, select vCenter as Account Types.

Note: For V8.5 and earlier versions of vROps, click the Administration tab. On the Solutions page, select Solutions → Cloud Accounts → vCenter → ADD ACCOUNT.

- 4. In the Cloud Account Information section: Enter an appropriate name (like FQDN) which represents the cloud account you want to connect to in the **Name** field. Optionally, enter the description in the Description field.
- 5. In the vCenter tab, enter the following details:

• Connect vCenter: Enter the vCenter Server IP and vCenter credentials.

Credentials: Click the add credentials icon (+), enter the password of the vCenter that you are adding, and click OK.

- Validate the connection by reviewing and accepting the certificate by clicking **ACCEPT**.
- 6. Click the vSAN tab and perform the following details:
	- Enable the vSAN configuration.
	- Select the Enable SMART data collection check box.
	- Validate the connection by reviewing and accepting the certificate by clicking ACCEPT.
- 7. Click ADD.

The cloud account is configured and listed as follows.

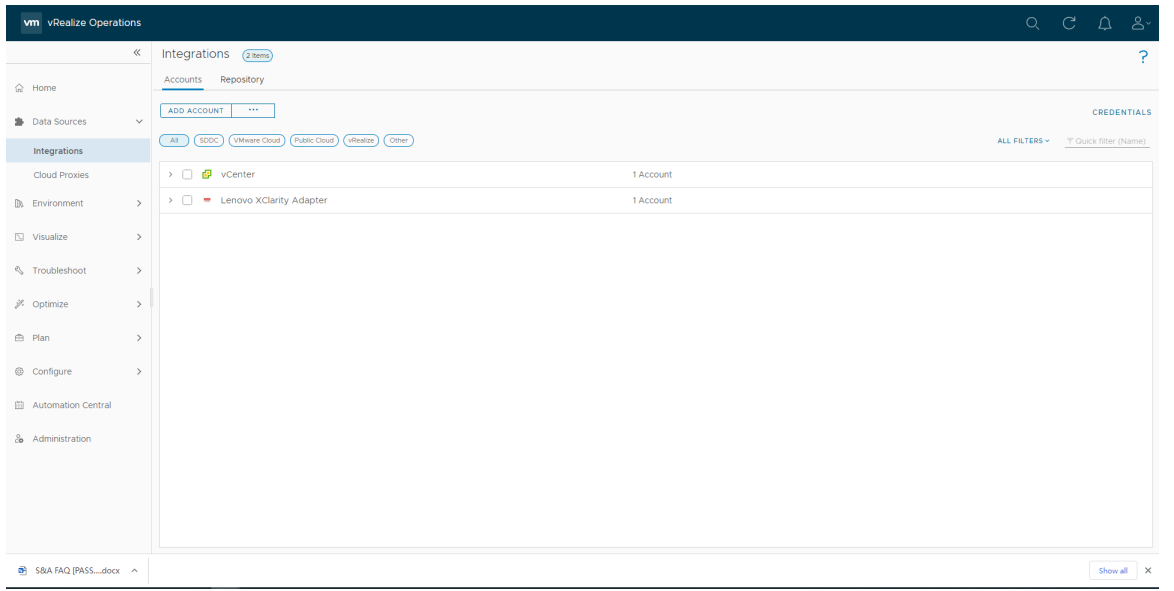

### <span id="page-9-0"></span>Installing the Lenovo XClarity Adapter

Download the PAK file for VMware vRealize Operations Manager Management Pack for Lenovo XClarity from the VMWare marketplace. Save the PAK file to a folder on your local system.

#### Before you begin

- Ensure that the vROps (supported version: v8.0 to v8.6) is installed and configured. For more details, see [VMware documentations](https://docs.vmware.com/en/vRealize-Operations/index.html).
- Ensure that you have the PAK file.
- Ensure that the prerequisites are met. For details, see ["Prerequisites" on page 3](#page-8-1).

#### Procedure

To install the Lenovo XClarity Adapter, complete the following steps.

1. Start the vRealize Operations Manager user interface in your web browser and log in as an administrator.

For example, use the URL https://<[vROps\\_IP\\_address](https://vROps_IP_address)> where the vROps IP address is the IP of the vROps node.

- 2. Navigate to Data Sources  $\rightarrow$  Integrations  $\rightarrow$  Repository.
- 3. Click ADD.

Note: For V8.5 and earlier versions of vROps, click the Administration tab. On the Solutions page, navigate to Solutions  $\rightarrow$  Repository, and then click ADD/UPGRADE to upload the PAK file.

- 4. On the **Add Solution** page, click **BROWSE** to go to the location of the management pack files that you are installing. Select the PAK file.
- 5. Select Install the PAK file... to override earlier PAK installation if it was previously installed.
- 6. Select Reset Default… to override the existing settings. On selecting this option, the alert definitions, symptoms, recommendations, policy definitions, views, dashboards, and reports are overwritten.

The Reset Default Content dialog box is displayed.

- 7. Read the warning message and select the I understand that .. checkbox and click OK to reset default content.
- 8. Click UPLOAD and wait until the .pak file is uploaded.

After the file is uploaded, the summary of the MP is displayed.

9. Click NEXT to continue the installation.

Note: If you want to quit the installation, click CANCEL.

10. In the End User License Agreement page, read the End User License Agreement, select <I accept the ..>. Click NEXT.

The management pack installation will be displayed on the **Install Solution** page. The process may take up a few minutes.

11. Click FINISH.

On completing the installation, the Lenovo XClarity Adapter is displayed in the list of installed solutions as follows:

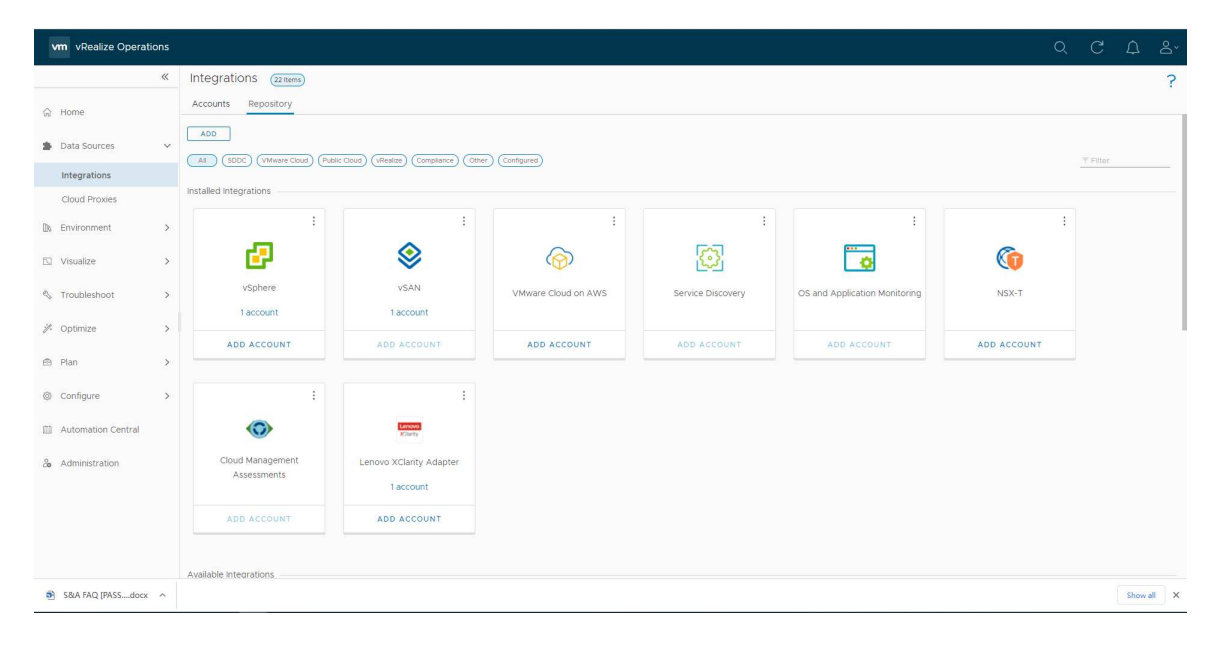

### <span id="page-10-0"></span>Adding an adapter instance

Adapter instances specify the adapter type and the information needed for the vRealize Operations Manager to identify and access resources. The Lenovo XClarity Adapter instances provide access to the resources of the Lenovo XClarity Administrator. Add one adapter instance per LXCA.

#### Before you begin

- Ensure that you have installed the Lenovo XClarity adapter using the PAK file.
- Ensure that the prerequisites are met. For more details, see ["Prerequisites" on page 3.](#page-8-1)

#### Procedure

To add an adapter instance, complete the following steps.

1. Start the vRealize Operations Manager administrative user interface in your web browser and log in as an administrator.

For example, use the URL https://<[vROps\\_IP\\_address](https://vROps_IP_address)> where the vROps IP address is the IP of the vROps node.

- 2. Navigate to Data Sources  $\rightarrow$  Integrations  $\rightarrow$  Accounts  $\rightarrow$  ADD ACCOUNT.
- 3. Select the LXCA adaptor from the existing list for adding the account Lenovo XClarity Adapter. The New Account page is displayed.

Note: For V8.5 and earlier versions of vROps, click the Administration tab. On the Solutions page, select Solutions  $\rightarrow$  Other Accounts  $\rightarrow$  ADD ACCOUNT, select the LXCA adaptor from the existing list for adding the account Lenovo XClarity Adapter → New Account.

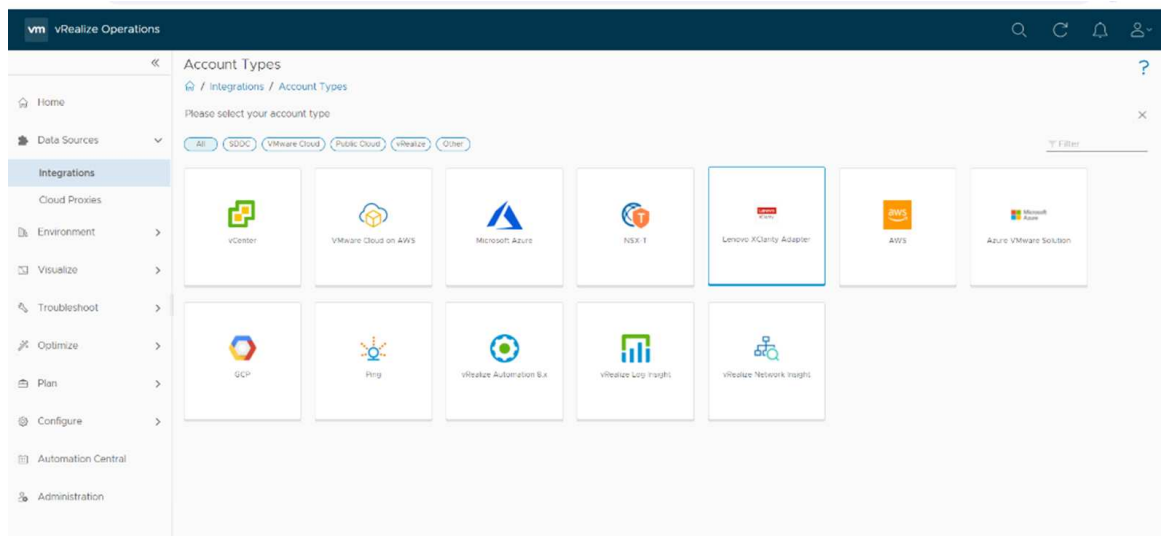

- 4. On the New Account page, configure Cloud Account Information and Connection Information:
	- a. Name: Enter a descriptive name of the instance. b. Description: Enter a description with more details.
	-
- 5. Configure these settings based on the adapter instance type:
	- a. LXCA IP or Hostname: Enter the LXCA IP or a descriptive hostname of the instance.
	- b. Port: Enter the port number if you want to change it, the default value is 443 as shown in the preceding screenshot.
	- c. Credentials: Click the add credentials (+) icon, enter an appropriate credential name that includes username and password of the adapter instance you are adding, and click OK.
	- d. Collector/Group: Select the required collector group from the drop-down list.
- 6. Click VALIDATE CONNECTION to validate the values you entered. If the adapter instance configures correctly, an informative message is displayed. Click **ACCEPT** to continue.
- 7. In the Advanced Settings, select the Auto Discovery as True.

Important: After the adapter instances are created, the vRealize Operations Manager Collector requires several minutes to collect statistics, depending on the size of the system. The default collection cycle is 15 minutes. Once the initial data is collected, subsequent statistical collections run quickly.

Large system configurations require a longer duration to collect metrics, resources, and update dashboards. To configure the duration, click Environment → Inventory → Adapter Instances → Lenovo XClarity Adapter Instance  $\rightarrow$  Edit Object  $\rightarrow$  Advanced Settings  $\rightarrow$  Collection Interval, select the required time (unit: second), and click OK.

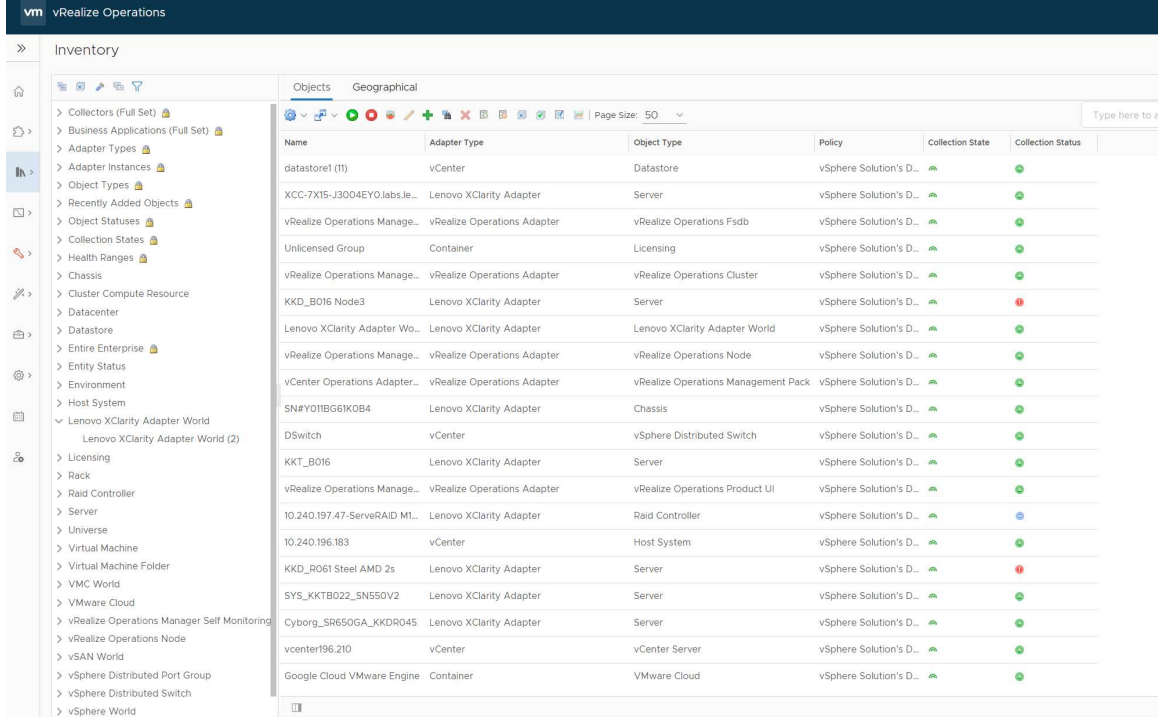

8. To finish adding the adapter instance, click ADD. If you do not want to continue adding the adapter instance operation, click CANCEL.

### <span id="page-12-0"></span>Removing the Lenovo XClarity adapter

Follow the task if you need to uninstall the management pack using the vROps user interface.

#### Procedure

- 1. Log in to vROps as an admin user.
- 2. Navigate to Data Sources → Integrations → Repository. The Lenovo XClarity Adapter is displayed.

Note: For V8.5 and earlier versions of vROps, navigate to the Administration tab. In the left pane, click  $\rightarrow$  Repository. The Lenovo XClarity Adapter displays in the right pane.

3. Click Uninstall to remove the selected management pack.

A warning dialog box is displayed.

Note: After removing the adapter instance, you cannot revert the operation. The associated data, metadata, and related files are deleted permanently.

4. Select I understand the risk and agree and click OK to complete the uninstallation.

8 Lenovo XClarity Integrator Management Pack for VMware vRealize Operations Manager Installation and User Guide

## <span id="page-14-0"></span>Chapter 3. Monitoring Lenovo XClarity Adapter

After installing and configuring the MP, you must add an adapter instance to use the Lenovo XClarity Adapter to view the following:

- ["Viewing data collection status for an instance" on page 9](#page-14-1)
- ["Dashboards" on page 10](#page-15-0)
- ["Viewing the inventory tree" on page 16](#page-21-0)
- ["Monitoring the discovered resources" on page 17](#page-22-0)
- ["Using the badges to monitor resources" on page 20](#page-25-0)
- <span id="page-14-1"></span>• ["Viewing alerts" on page 20](#page-25-1)

### Viewing data collection status for an instance

After you set up an adapter instance, verify whether the instance is collecting data.

#### Before you begin

Ensure that you have added an adapter instance. After adding the instance, the vRealize Operations Manager Collector requires some time to collect the initial data.

#### Procedure

To view collected data, complete the following steps.

- 1. Log in to vROps as an admin user.
- 2. Navigate to Data Sources  $\rightarrow$  Integrations  $\rightarrow$  Accounts  $\rightarrow$  Lenovo XClarity Adapter, check whether the instance status is OK.

Note: For V8.5 and earlier versions of vROps, navigate to Administration  $\rightarrow$  Solutions  $\rightarrow$  Other Accounts  $\rightarrow$  Instance to check the instance status.

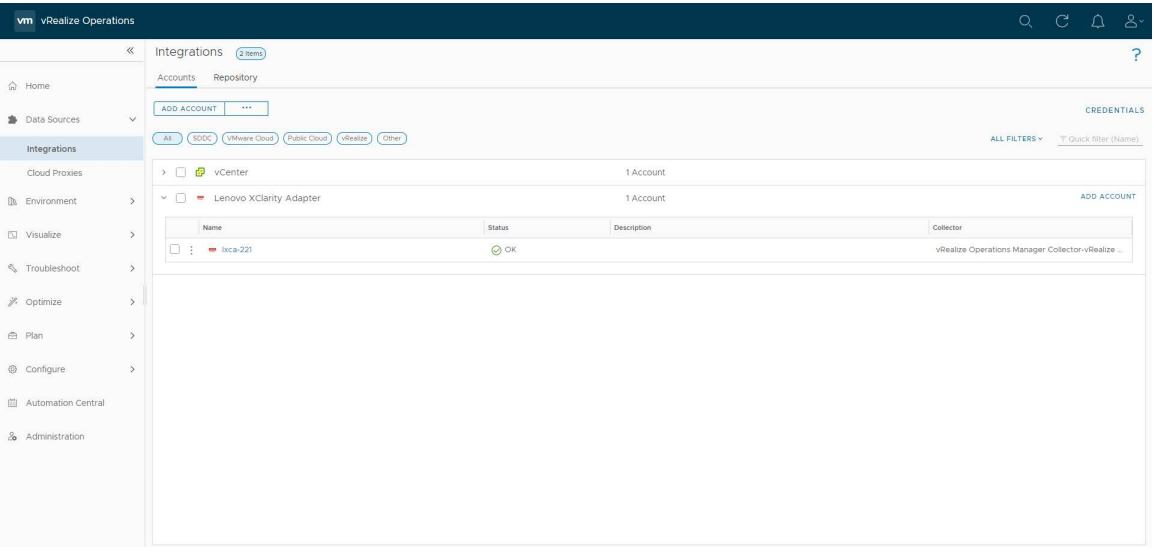

### <span id="page-15-0"></span>**Dashboards**

The Lenovo XClarity Adapter management pack dashboards provide an overview of the performance and health of XClarity Administrator resources. The dashboards enable you to view, monitor, and troubleshoot resources

Dashboards provide a graphic representation of the status and relationships of selected objects. The standard dashboards are delivered as templates.

#### Before you begin

- Log in to the vRealize Operations Manager UI using admin credentials.
- From the vRealize Operations Manager main menu, select Visualize → Dashboards.

Note: For V8.5 and earlier versions of vROps, from the vRealize Operations Manager main menu, select Dashboards → All Dashboards. The available dashboards are listed in the Lenovo XClarity folder.

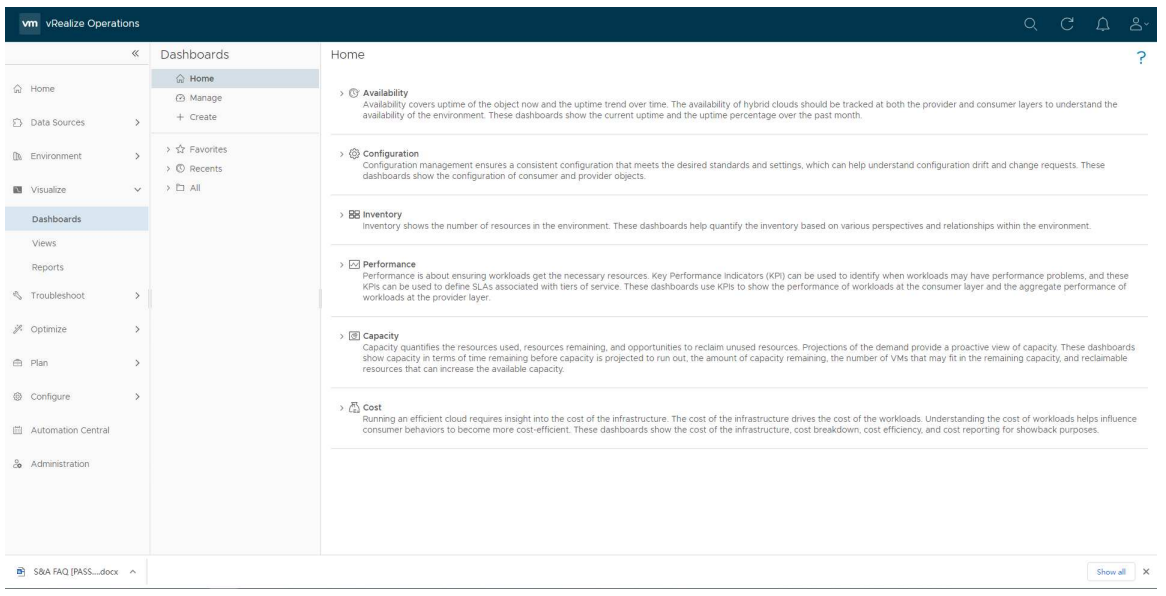

#### Procedure

- 1. To view the dashboards, click Dashboards.
- 2. To add Recents folder, in the right pane, select  $All \rightarrow Lenovo XClarity$ , and select the required dashboard. The required dashboard will be displayed in the Recents list.
- 3. From the Recents list, select the required dashboard.

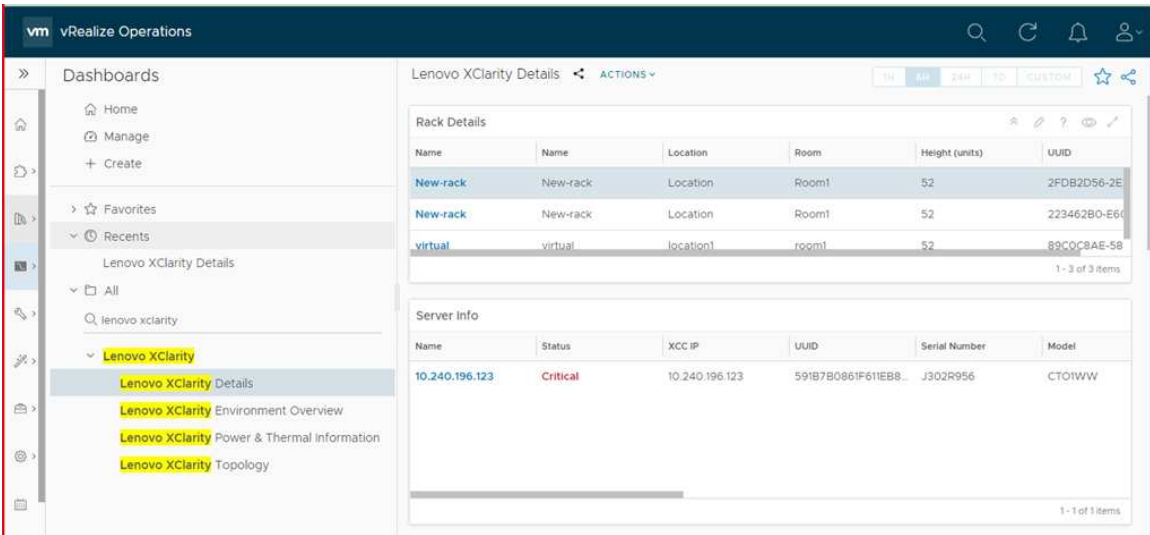

#### The following dashboards are listed:

### • Lenovo XClarity Environment Overview

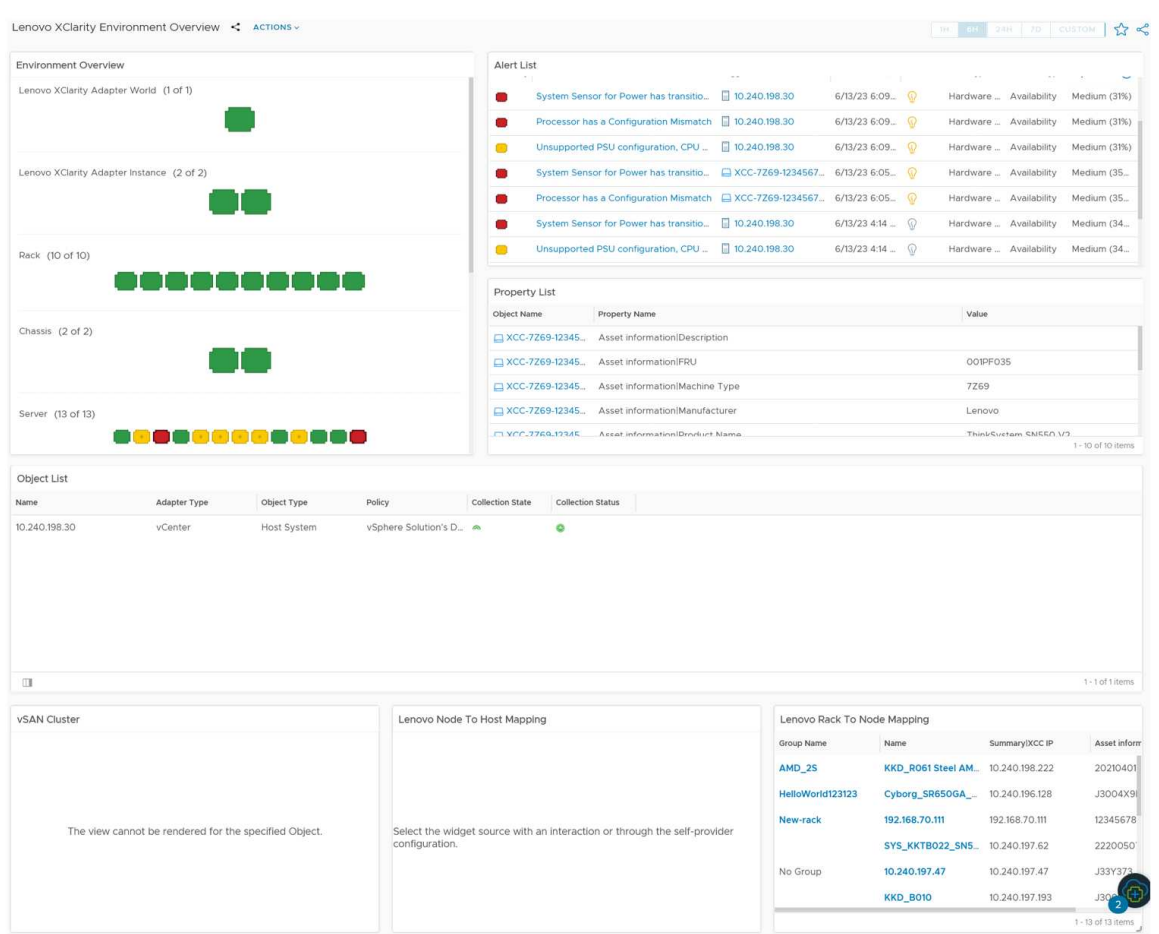

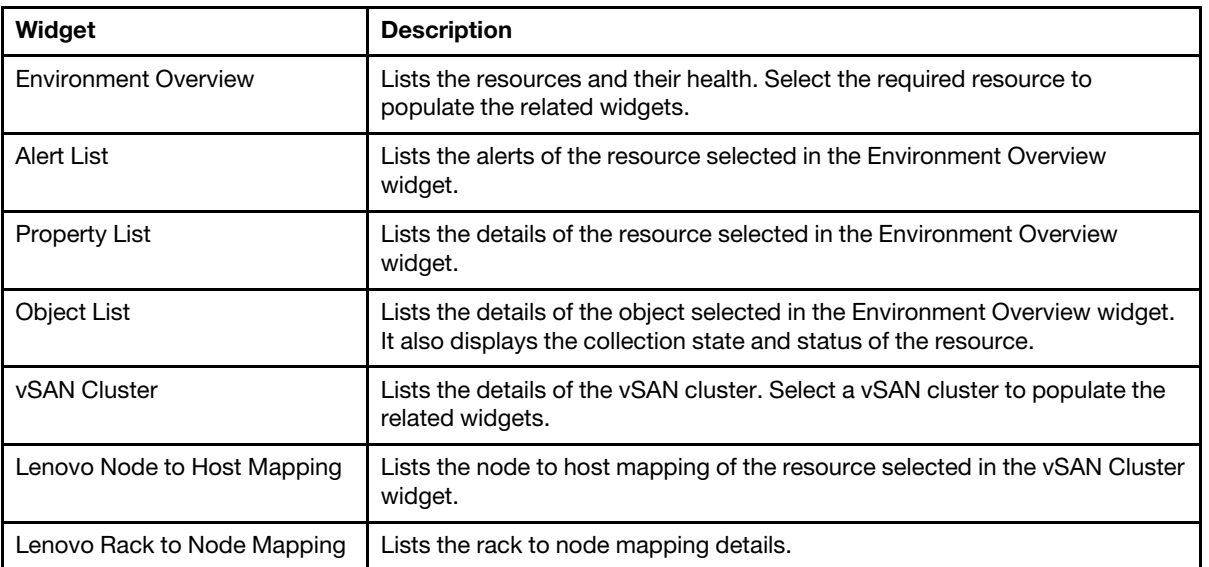

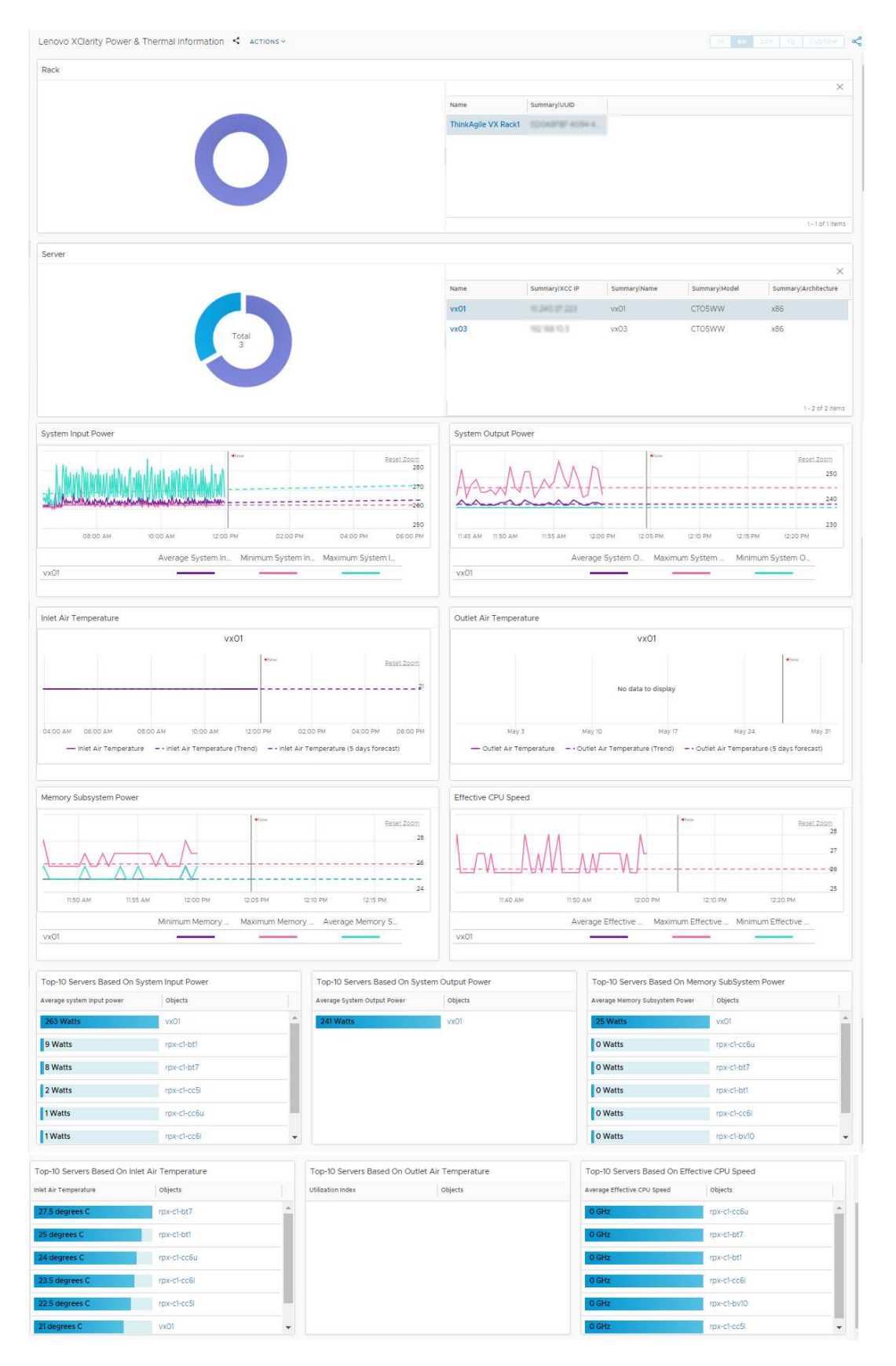

#### • Lenovo XClarity Power & Thermal Information

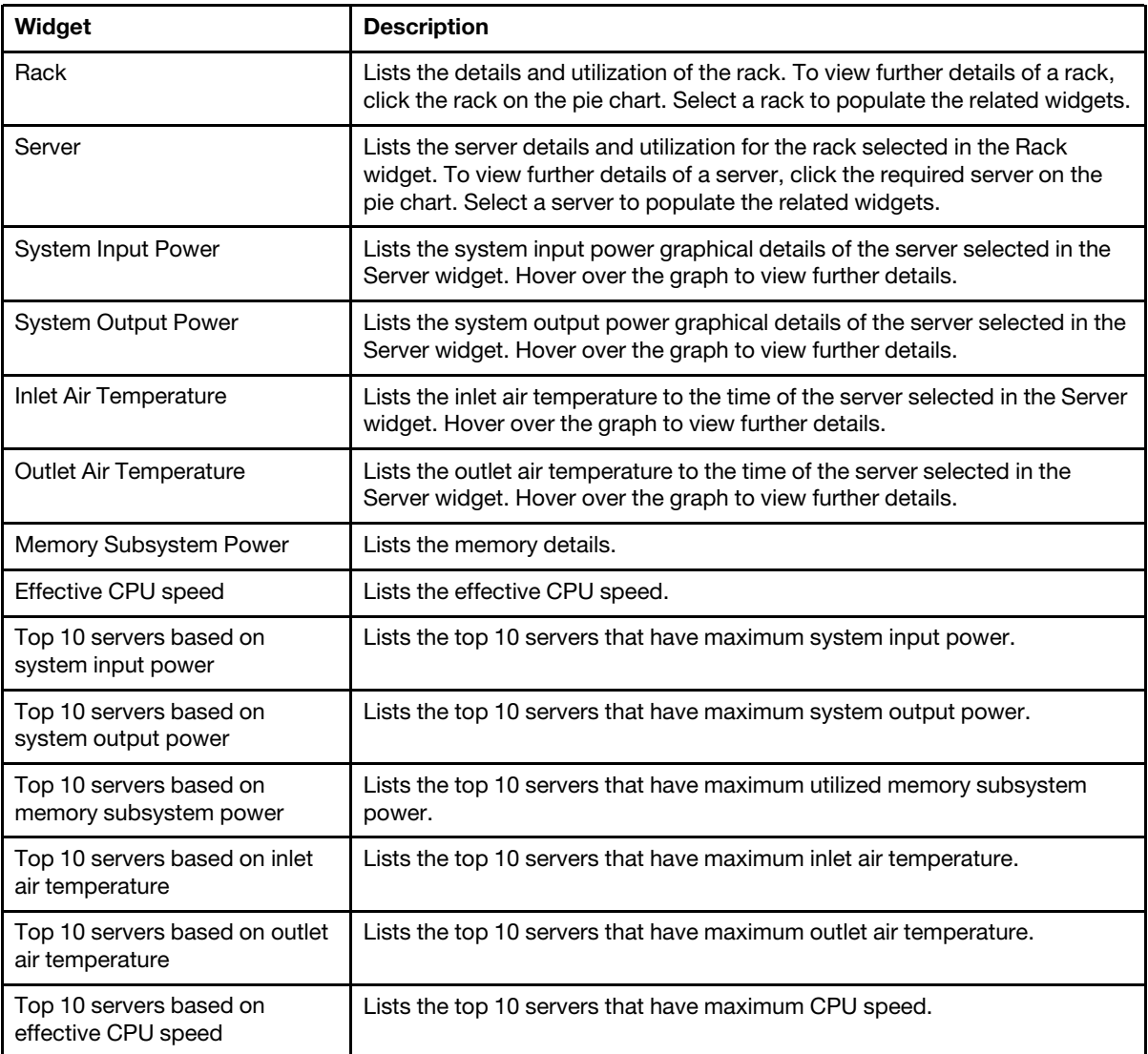

#### • Lenovo XClarity Topology

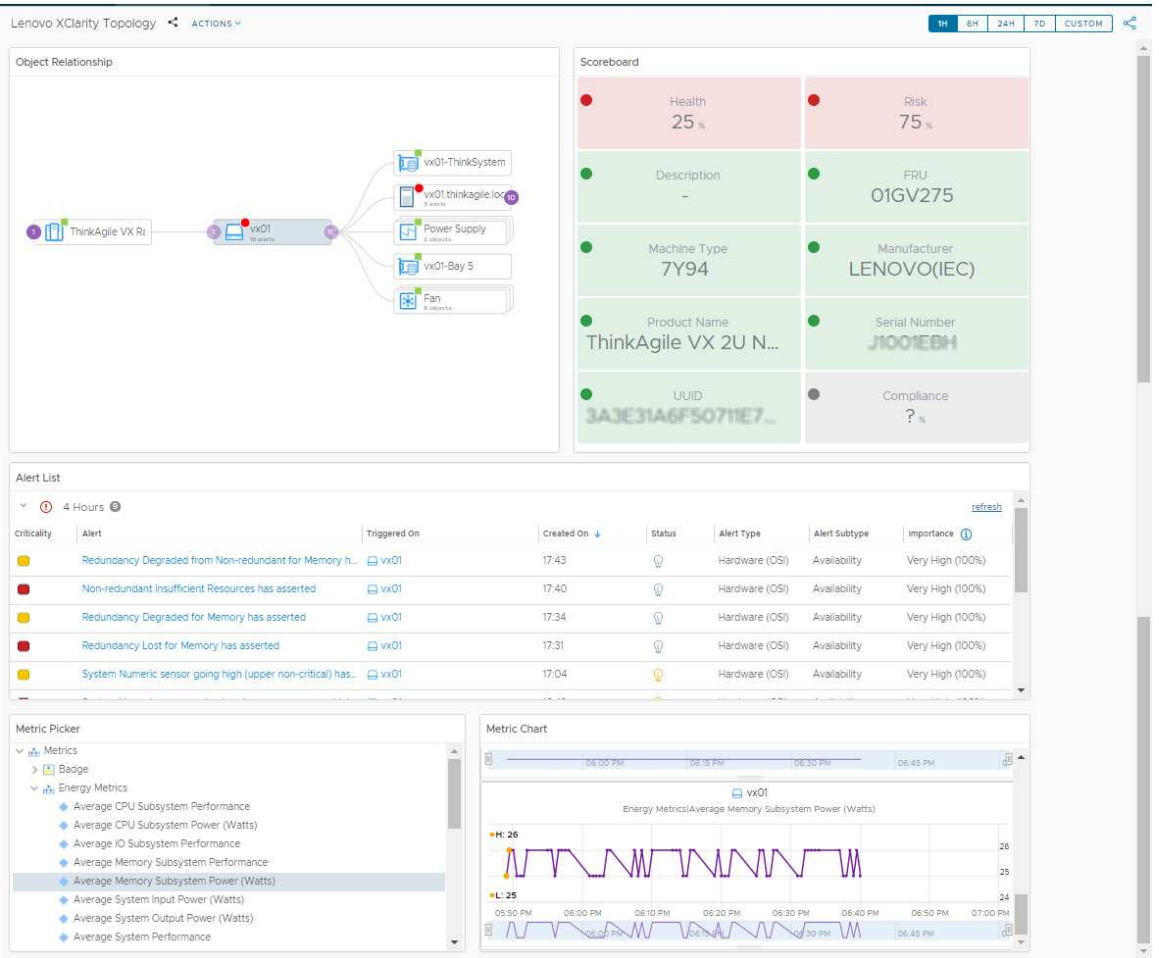

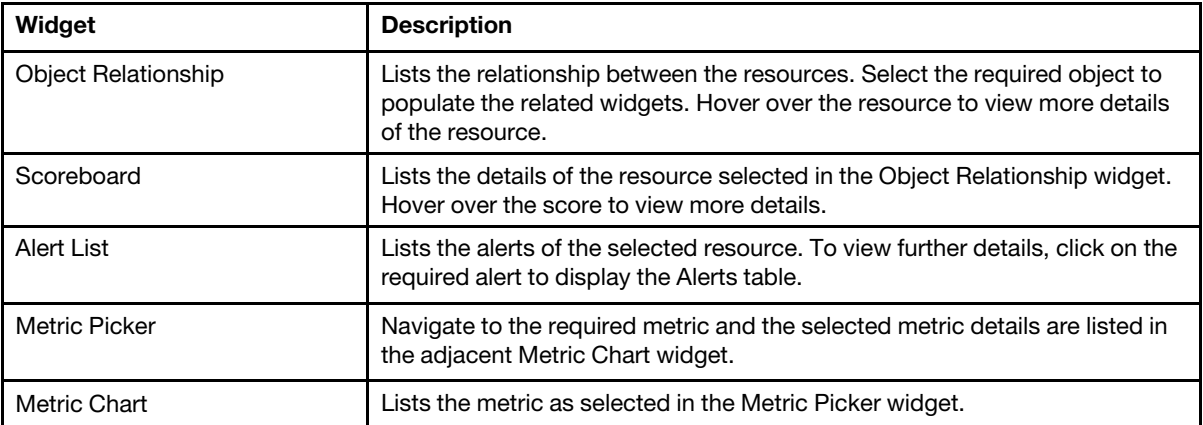

#### • Lenovo XClarity Details

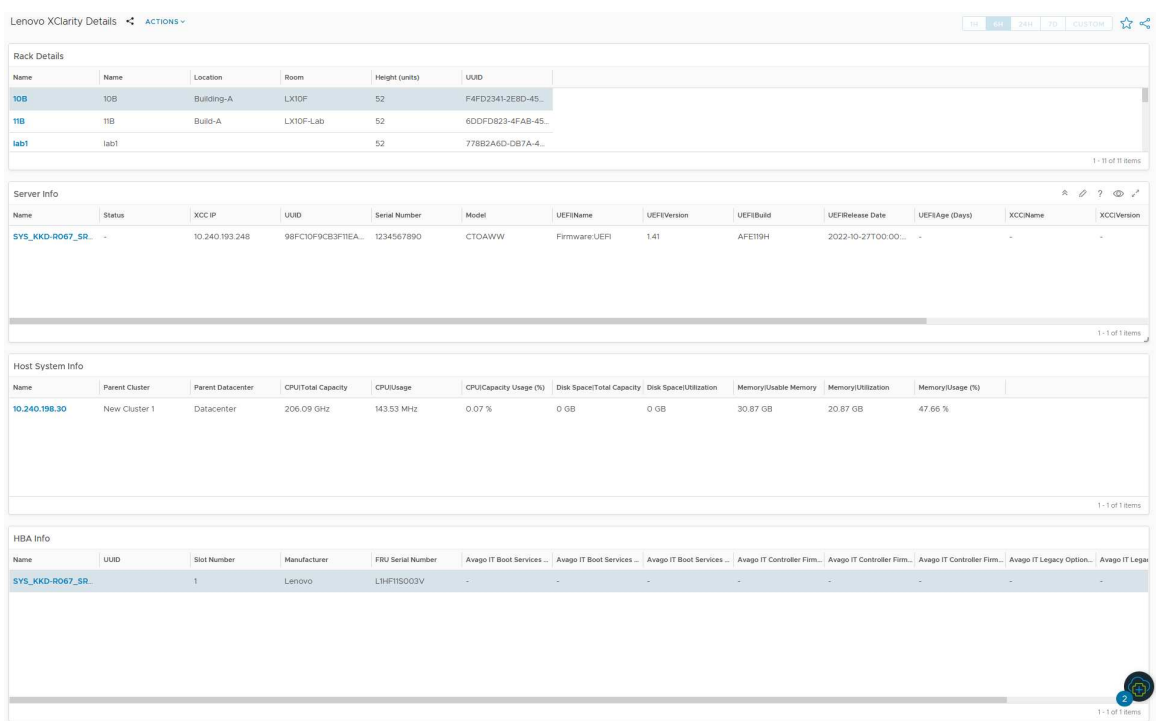

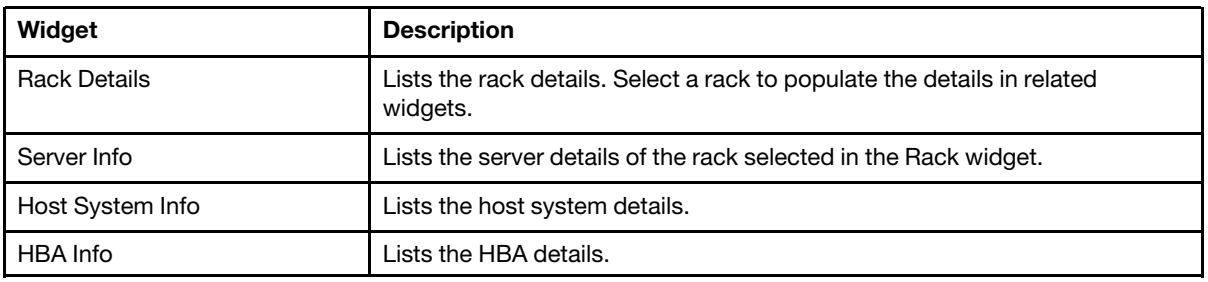

### <span id="page-21-0"></span>Viewing the inventory tree

The inventory tree feature in vROps helps you to browse and select a Lenovo XClarity Adapter resource. The hierarchical structure of the inventory tree shows the relationship among the resources. It enables you to browse and view the resources to the lower level. This view helps to analyze the root cause of issues.

#### Procedure

To view the inventory tree, complete the following steps.

- 1. Log in to vROps as an admin user.
- 2. Navigate to Environment  $\rightarrow$  Object Browser  $\rightarrow$  Lenovo XClarity Adapter
- 3. View the data collection status:
	- a. To view the collection status and state in the **Objects** pane, select one of the following:
		- Lenovo XClarity Adapter  $\rightarrow$  Inventory Discovery  $\rightarrow$  Lenovo XClarity Adapter World  $\rightarrow$  Lenovo XClarity Adapter Instance  $\rightarrow$  Rack  $\rightarrow$  Summary
		- Lenovo XClarity Adapter  $\rightarrow$  Inventory Discovery  $\rightarrow$  Lenovo XClarity Adapter World  $\rightarrow$  Lenovo XClarity Adapter Instance  $\rightarrow$  Chassis  $\rightarrow$  Summary
	- b. To view the object relationship between Lenovo XClarity Adapter and vSphere/vSAN Adapter, select Lenovo XClarity Adapter → Inventory Discovery → Lenovo XClarity Adapter World → Lenovo XClarity Adapter Instance  $\rightarrow$  Rack  $\rightarrow$  Metrics  $\rightarrow$  Show Object Relationship.

4. To display the polled data, click Lenovo XClarity Adapter  $\rightarrow$  Inventory Discovery  $\rightarrow$  Lenovo XClarity Adapter World ➙ Lenovo XClarity Adapter Instance ➙ Rack ➙ Metrics ➙ Metrics ➙ Resource group  $\rightarrow$  Metrics (double click on metrics)  $\rightarrow$  Metric Chart..

The left navigation pane displays the Lenovo XClarity Adapter inventory tree.

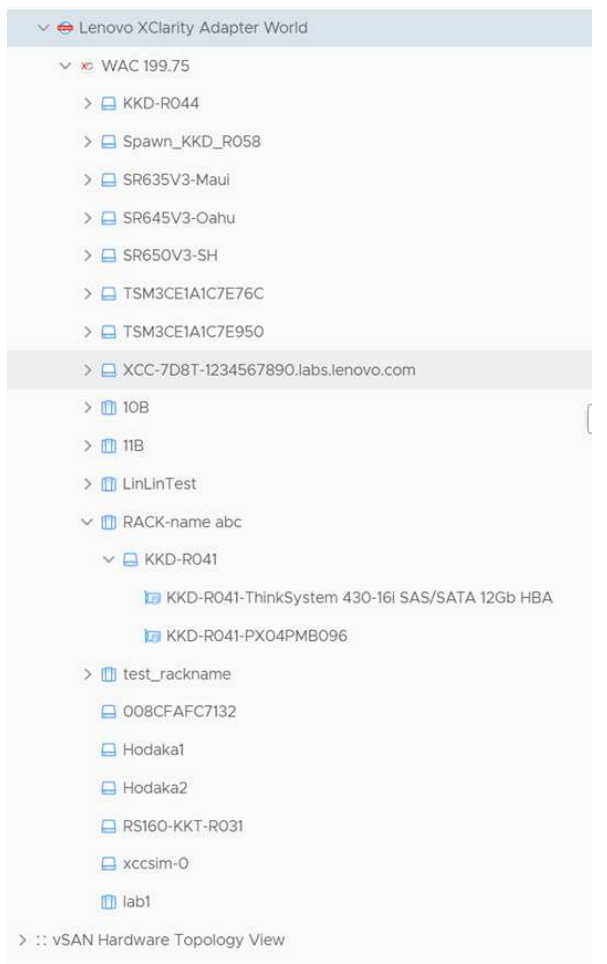

The Lenovo XClarity Adapter World displays all the Lenovo XClarity Adapter MP resources in a parentchild relationship format. For more details on navigating to a resource, see ["Monitoring the discovered](#page-22-0)  [resources" on page 17](#page-22-0).

### <span id="page-22-0"></span>Monitoring the discovered resources

This topic gives an overview of the discovered Lenovo XClarity Adapter resources.

The MP discovers and collects defined metrics such as performance data, relationships, events, for the Lenovo XClarity Adapter resources. You can discover the following resources of the Lenovo XClarity ThinkAgile VX system:

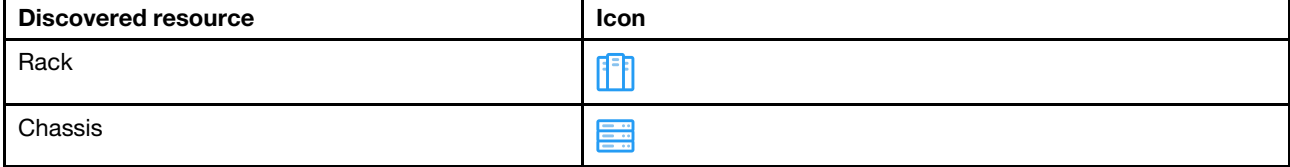

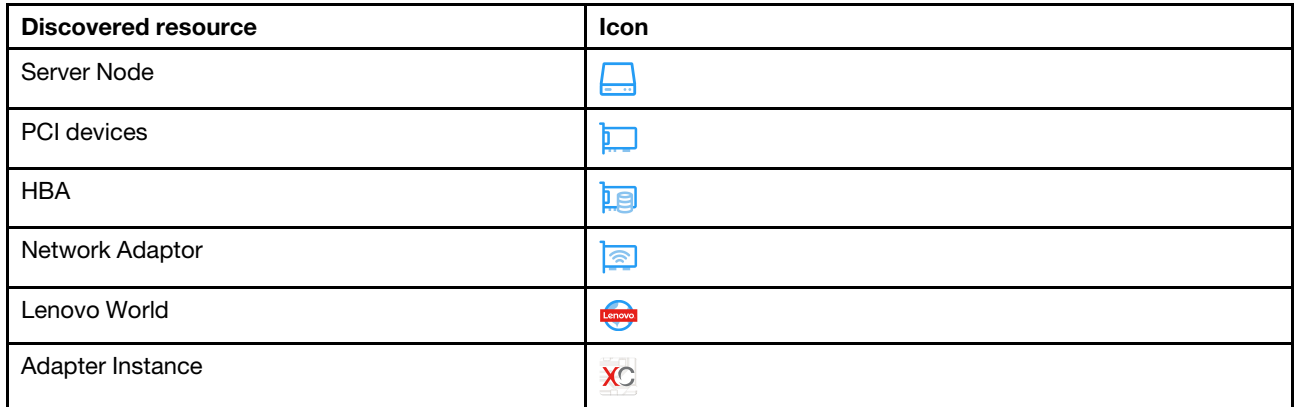

#### Procedure

To view Lenovo XClarity Adapter resources, complete the following steps.

- 1. Log in to vROps as an admin user.
- 2. Navigate to Environment  $\rightarrow$  Object Browser.
- 3. View the resources related to Lenovo XClarity Adapter in the inventory tree, click Lenovo XClarity Adapter ➙ Inventory Discovery ➙ Lenovo XClarity Adapter World ➙ Lenovo XClarity Adapter Instance  $\rightarrow$  Rack  $\rightarrow$  Summary.

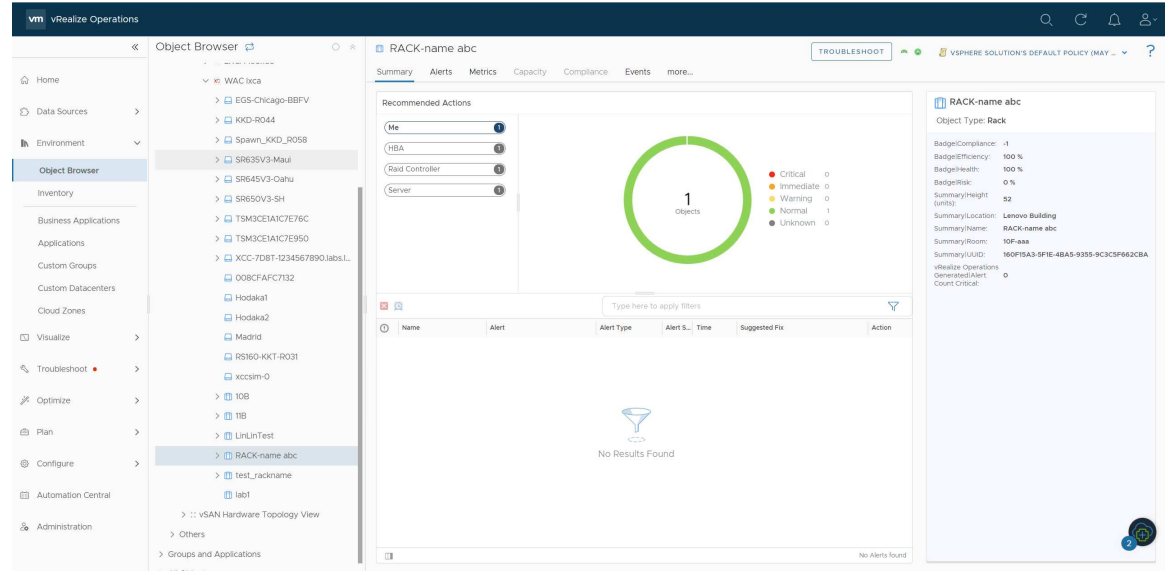

- 4. View the monitoring discovered resource as follows:
	- a. To view the collection status and state in the resources pane, click
		- Lenovo XClarity Adapter  $\rightarrow$  Inventory Discovery  $\rightarrow$  Lenovo XClarity Adapter World  $\rightarrow$  Lenovo XClarity Adapter Instance  $\rightarrow$  Rack  $\rightarrow$  Summary.
		- Lenovo XClarity Adapter → Inventory Discovery → Lenovo XClarity Adapter World → Lenovo XClarity Adapter Instance  $\rightarrow$  Chassis  $\rightarrow$  Summary.

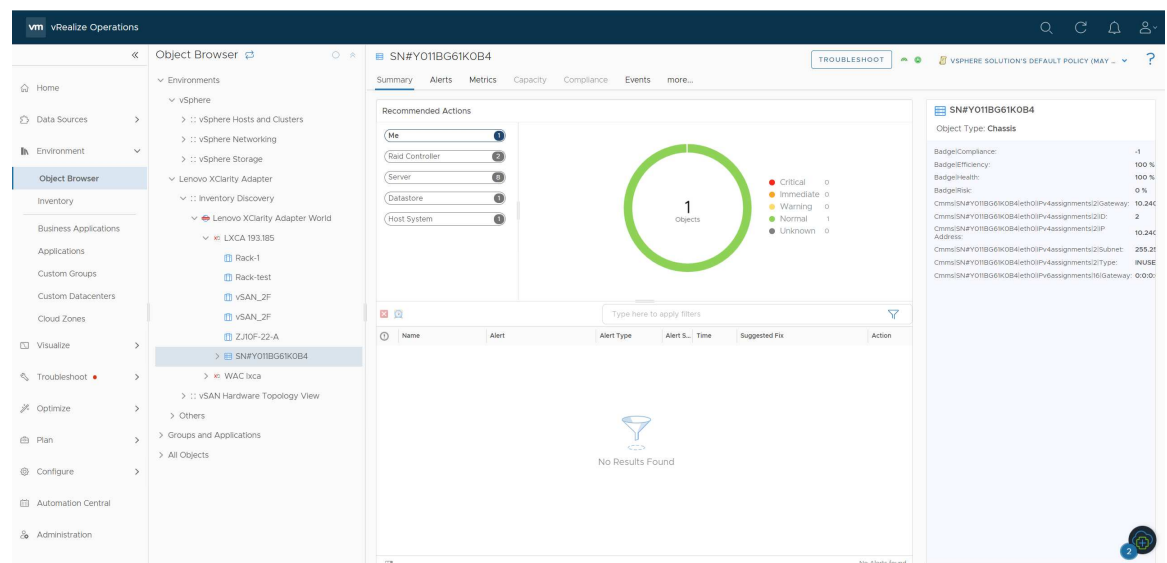

b. To view the resource relationship between Lenovo XClarity Adapter and vSphere/vSAN Adapter, click Lenovo XClarity Adapter → Inventory Discovery → Lenovo XClarity Adapter World → Lenovo XClarity Adapter Instance → Rack → Metrics → Show Object Relationship.

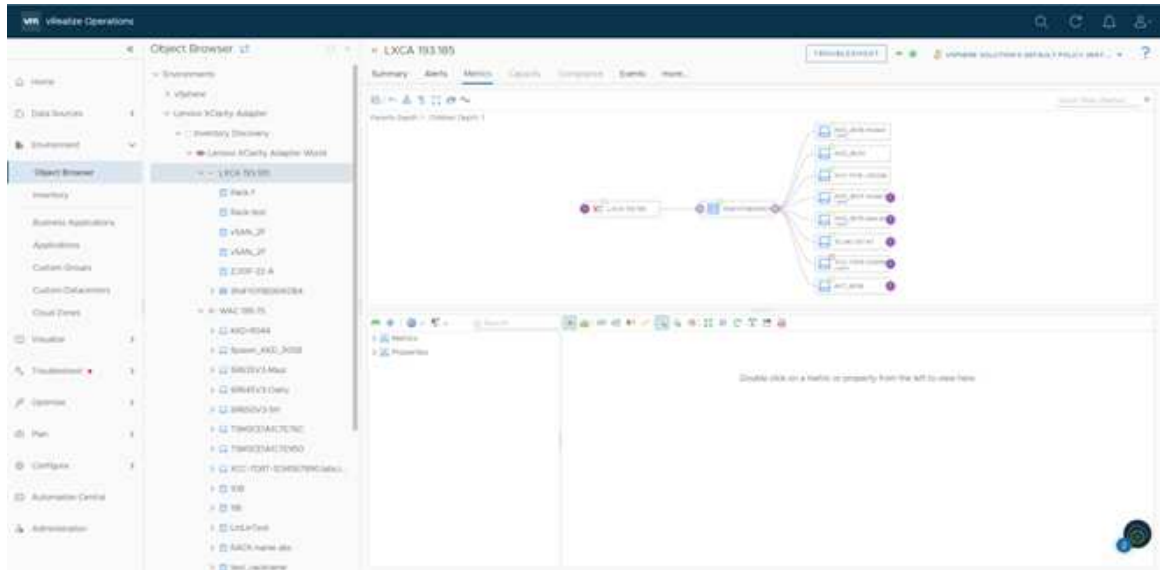

- 5. To view the metrics and badges of the resource:
	- a. Click the Metrics tab.
	- b. Click the required resource in the right pane.
	- c. Navigate Lenovo XClarity Adapter  $\rightarrow$  Inventory Discovery  $\rightarrow$  Lenovo XClarity Adapter World  $\rightarrow$ Lenovo XClarity Adapter Instance → Rack → Metrics → Metrics → Resource group → Metrics (double click on metrics)  $\rightarrow$  Metric Chart.

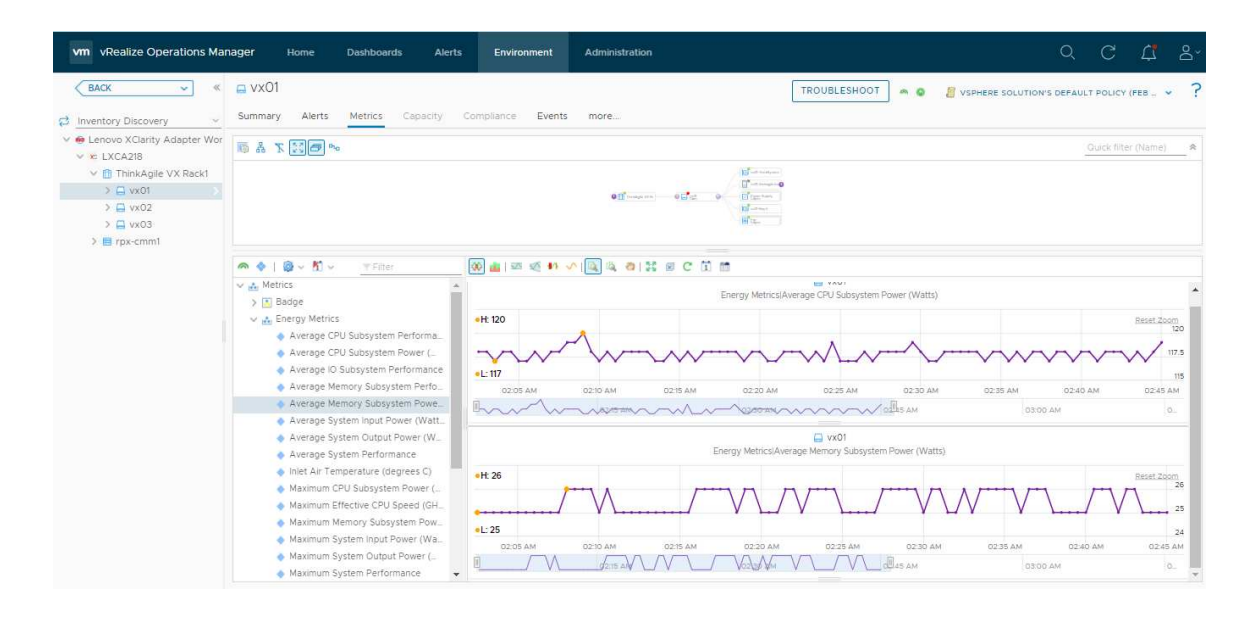

### <span id="page-25-0"></span>Using the badges to monitor resources

Badges are high-level indicators of the system. vROps computes the values of the badges depending upon how the system is performing. Badges are computed on a lot of parameters internally by vROps. One of the important criteria for badge computation is alerts generated in the system with impact specified as a badge.

Based on VMware best practices, the Badge severity is defined. The health badge reflects the current health of a particular object. The Risk badge indicates potential problems that might eventually degrade the performance of the system. For more details of badges, see **[VMware documentation](https://docs.vmware.com/en/vRealize-Operations-Manager/8.0/com.vmware.vcom.core.doc/GUID-D04D495F-6FA7-483F-9EC9-C0EC35A6D887.html)**.

#### Procedure

To view Lenovo XClarity Adapter resources, complete the following steps.

- 1. Log in to vROps as an admin user.
- 2. Navigate to the **Environment** tab and navigate to the resource level to view the badges of the resource. For more details on how to navigate to a specific resource, see ["Monitoring the discovered resources"](#page-22-0) [on page 17](#page-22-0).
- <span id="page-25-1"></span>3. Select the resource and click the **Environment** tab in the right pane.

### Viewing alerts

The alerts are fault events that are directly coming from LXCA. The alerts include a short description of the alert and recommendations.

The Lenovo XClarity Adapter Management Pack provides a set of pre-defined alerts and symptoms for resources that the Lenovo XClarity Adapter instance monitors.

The plugin helps to monitor the hardware events in a Lenovo XClarity Administrator-managed environment. Quickly identify trends based on hardware events received, including hardware failures, power/thermal thresholds that exceeded, and PFAs (predicted failure alerts). These events categorize by source, type of hardware surfacing the events, and whether service is required. This information can help identify issues in your data centers so that you can react before more serious issues occur.

#### Procedure

To view alerts, complete the following steps.

1. Log in to vROps as an admin user.

- 2. To view alerts of specific resources, click Environment → Object Browser → Lenovo XClarity Adapter  $\rightarrow$  Inventory Discovery  $\rightarrow$  Lenovo XClarity Adapter World, and select the target resource.
- 3. Click the Alerts tab in the right pane to view the alerts of the selected resource.

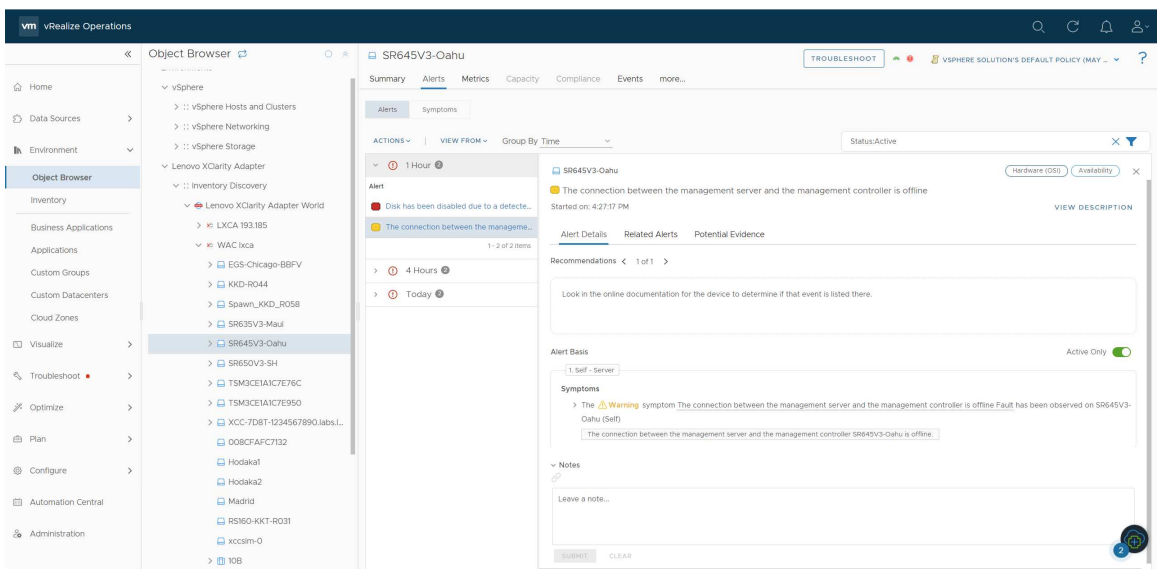

4. To view more details of each alert, click the alerts link to open the details in the right pane. For more details on Alerts, see **[VMware documentation](https://docs.vmware.com/en/vRealize-Operations-Manager/8.0/com.vmware.vcom.core.doc/GUID-FC6994C0-F6EF-40F4-99DC-7E119A2B338D.html)**.

Please note that if two or more alerts are triggered in LXCA with the same msgID and different commonEventIDs, then only one alert is triggered in vROps that is defined for the msgID. A common alert message is created by using an alert message from all alerts with the same msgID from LXCA.

For example; Alert message in vROps is displayed as follows:

[Alert 1 message] [Alert 2 message] [Alert 3 message] [… ] [… ]

## <span id="page-28-0"></span>Appendix A. Troubleshooting

This chapter provides the details to view the logs troubleshoot and resolve problems with Lenovo XClarity vROps.

### <span id="page-28-1"></span>The logs cannot be found

This topic provides information about the MP logs and their location. The MP must provide logging details at various log levels including INFO, DEBUG, TRACE, and ERROR.

#### Procedure

To view logs, complete the following steps:

- 1. Log in to vROps as an admin user.
- 2. Click Administration  $\rightarrow$  Support Logs.
- 3. Expand the node Collector  $\rightarrow$  adapters  $\rightarrow$  Lenovo XClarity Adapter folder to view the list of available log files.
- 4. Double-click the log entry to view the details of a specific log.

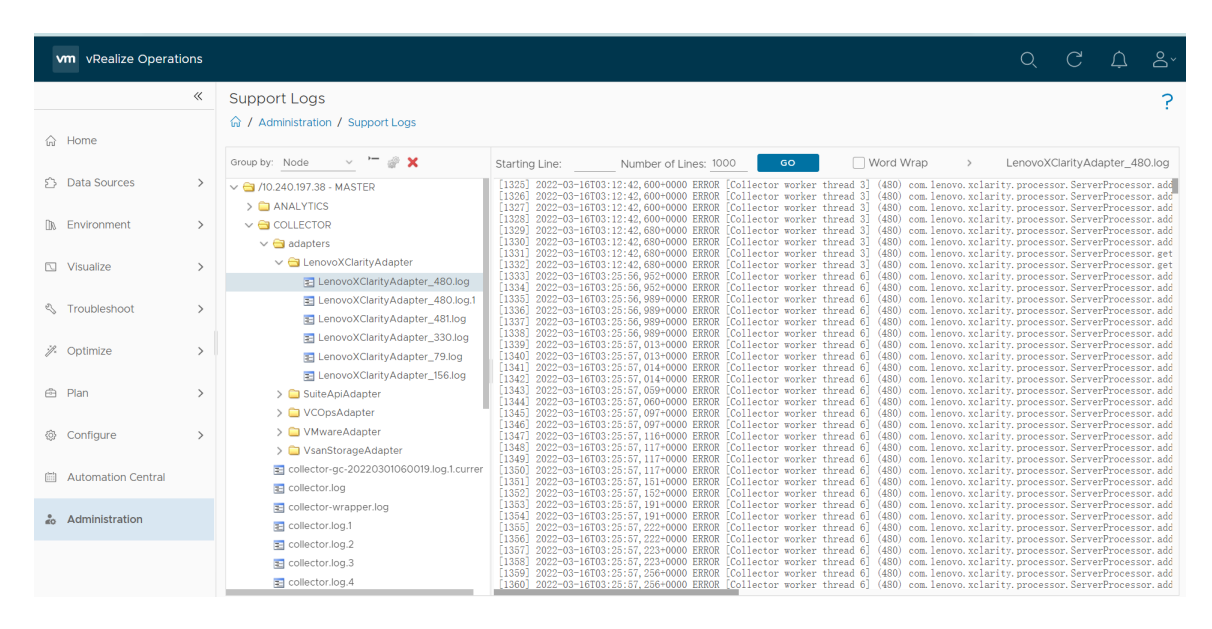

<span id="page-28-2"></span>Note: For V8.5 and earlier versions of vROps, navigate to Administration  $\rightarrow$  Support  $\rightarrow$  Logs.

### The record of installation errors cannot be found

For any installation-related errors and exceptions, check the collector.log file.

#### Procedure

To view logs, complete the following steps.

- 1. Log in to vROps as an admin user.
- 2. Click Administration.
- 3. In the left pane, select Support Logs.

Note: For V8.5 and earlier versions of vROps, select Support → Logs.

4. In the Logs pane, click <Master node IP>, and click View\_Bridge  $\rightarrow$  view-bridge.log.

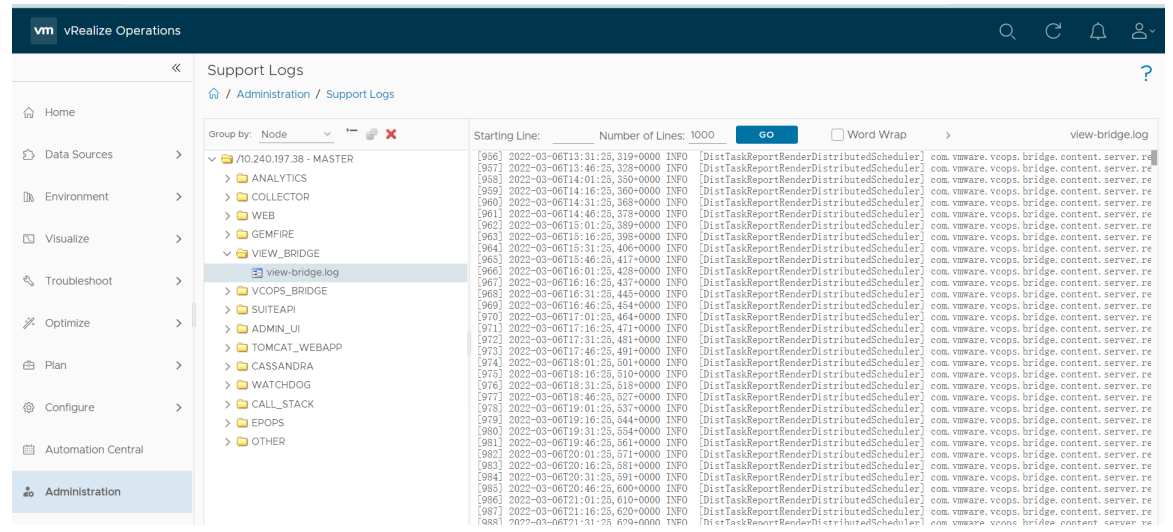

### <span id="page-29-0"></span>Duplicate dashboard entries are listed

#### Cause

If the management pack was upgraded without selecting the Reset Default Content option, duplicate dashboard entries are listed. You must select this option so that the alert definitions, symptoms, recommendations, policy definitions, views, dashboards, reports are overwritten. For details on installing the MP, see ["Installing the Lenovo XClarity Adapter" on page 4](#page-9-0).

#### **Solution**

To remove the duplicate dashboard entries in V8.6.2 of vROps, do the following:

- 1. Log in to the vRealize Operations Manager UI using admin credentials.
- 2. Navigate to Visualize  $\rightarrow$  Dashboards.
- 3. In the right pane, click  $All \rightarrow Lenovo XClarity$ .

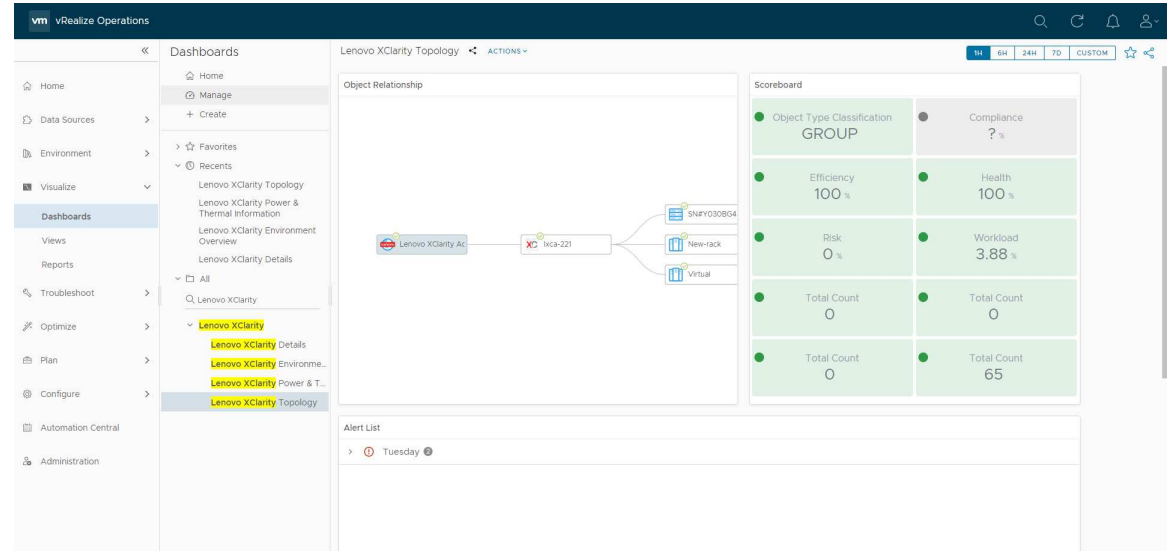

4. Select the target duplicate dashboards and click  $ACTIONS \rightarrow Delete Dashboard$ 

Note: For V8.5 and earlier verisons of vROps, click Dashboards, click  $\equiv$  to display the Manage Dashboards page. Select the target duplicate dashboard, click the menu icon to display its options, select the target option, and click the delete icon.

### <span id="page-30-0"></span>The resources cannot be displayed on dashboards

#### **Issue**

The resources are not displayed on the Lenovo XClarity Details and Lenovo XClarity Power & Thermal Information dashboards.

#### Cause

The dashboards are not listing the resources as the rack is not available in LXCA.

#### Solution

Add a rack in LXCA to list the rack details and rack servers in the dashboard widgets.

## <span id="page-32-0"></span>Appendix B. Notices

Lenovo may not offer the products, services, or features discussed in this document in all countries. Consult your local Lenovo representative for information on the products and services currently available in your area.

Any reference to a Lenovo product, program, or service is not intended to state or imply that only that Lenovo product, program, or service may be used. Any functionally equivalent product, program, or service that does not infringe any Lenovo intellectual property right may be used instead. However, it is the user's responsibility to evaluate and verify the operation of any other product, program, or service.

Lenovo may have patents or pending patent applications covering subject matter described in this document. The furnishing of this document is not an offer and does not provide a license under any patents or patent applications. You can send inquiries in writing to the following:

*Lenovo (United States), Inc. 8001 Development Drive Morrisville, NC 27560 U.S.A. Attention: Lenovo Director of Licensing*

LENOVO PROVIDES THIS PUBLICATION "AS IS" WITHOUT WARRANTY OF ANY KIND, EITHER EXPRESS OR IMPLIED, INCLUDING, BUT NOT LIMITED TO, THE IMPLIED WARRANTIES OF NON-INFRINGEMENT, MERCHANTABILITY OR FITNESS FOR A PARTICULAR PURPOSE. Some jurisdictions do not allow disclaimer of express or implied warranties in certain transactions, therefore, this statement may not apply to you.

This information could include technical inaccuracies or typographical errors. Changes are periodically made to the information herein; these changes will be incorporated in new editions of the publication. Lenovo may make improvements and/or changes in the product(s) and/or the program(s) described in this publication at any time without notice.

The products described in this document are not intended for use in implantation or other life support applications where malfunction may result in injury or death to persons. The information contained in this document does not affect or change Lenovo product specifications or warranties. Nothing in this document shall operate as an express or implied license or indemnity under the intellectual property rights of Lenovo or third parties. All information contained in this document was obtained in specific environments and is presented as an illustration. The result obtained in other operating environments may vary.

Lenovo may use or distribute any of the information you supply in any way it believes appropriate without incurring any obligation to you.

Any references in this publication to non-Lenovo Web sites are provided for convenience only and do not in any manner serve as an endorsement of those Web sites. The materials at those Web sites are not part of the materials for this Lenovo product, and use of those Web sites is at your own risk.

Any performance data contained herein was determined in a controlled environment. Therefore, the result obtained in other operating environments may vary significantly. Some measurements may have been made on development-level systems and there is no guarantee that these measurements will be the same on generally available systems. Furthermore, some measurements may have been estimated through extrapolation. Actual results may vary. Users of this document should verify the applicable data for their specific environment.

### <span id="page-33-0"></span>**Trademarks**

LENOVO, THINKSYSTEM, and LENOVO logo are trademarks of Lenovo. All other trademarks are the property of their respective owners. © 2022 Lenovo.

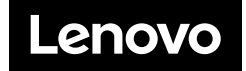